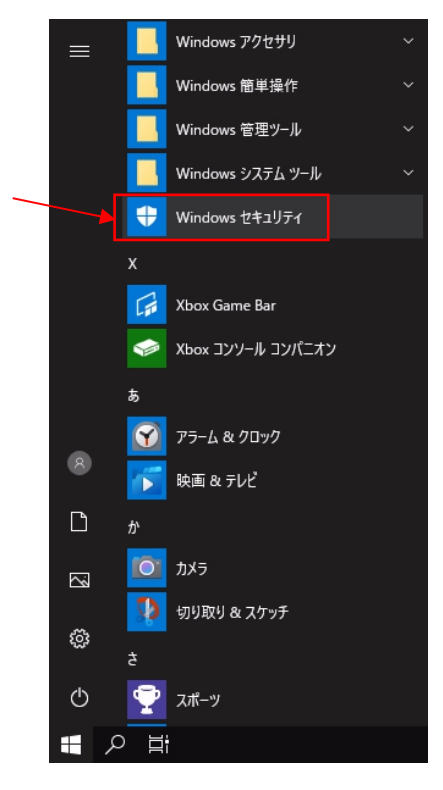

1. スタートアイコンの「Windows セキュリティ」をクリックします。

2. 「セキュリティの概要画面」から「ウィルスの脅威と防止」をクリックします。

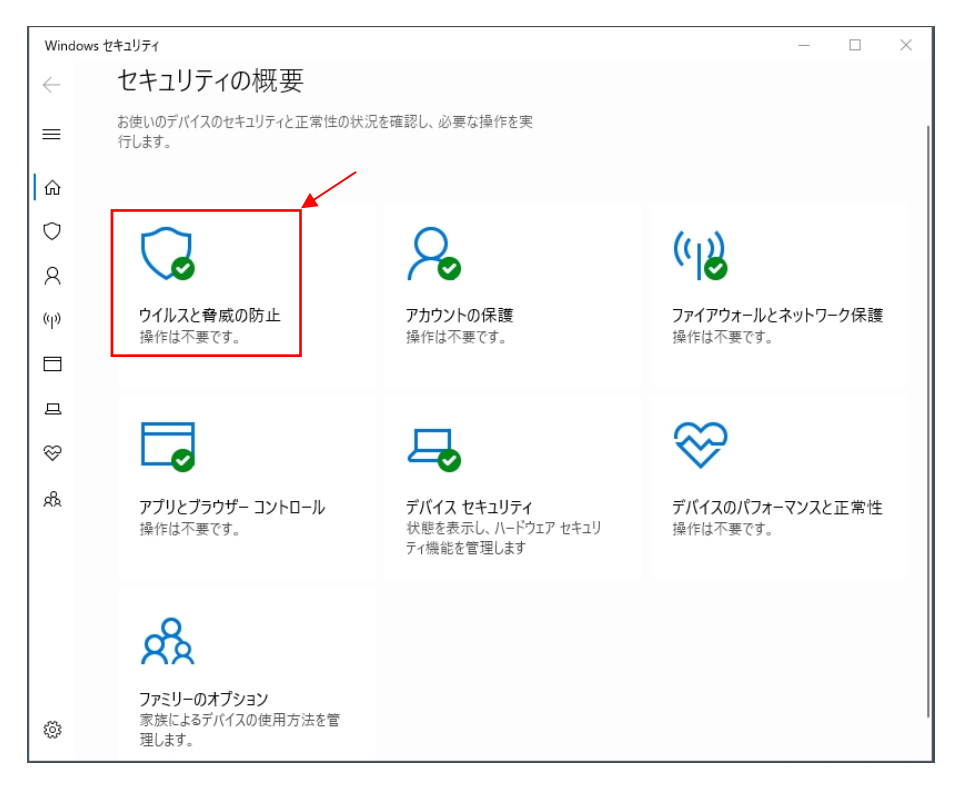

3. 「ウィルスの脅威と防止の設定」項目の「設定の管理」をクリックします。

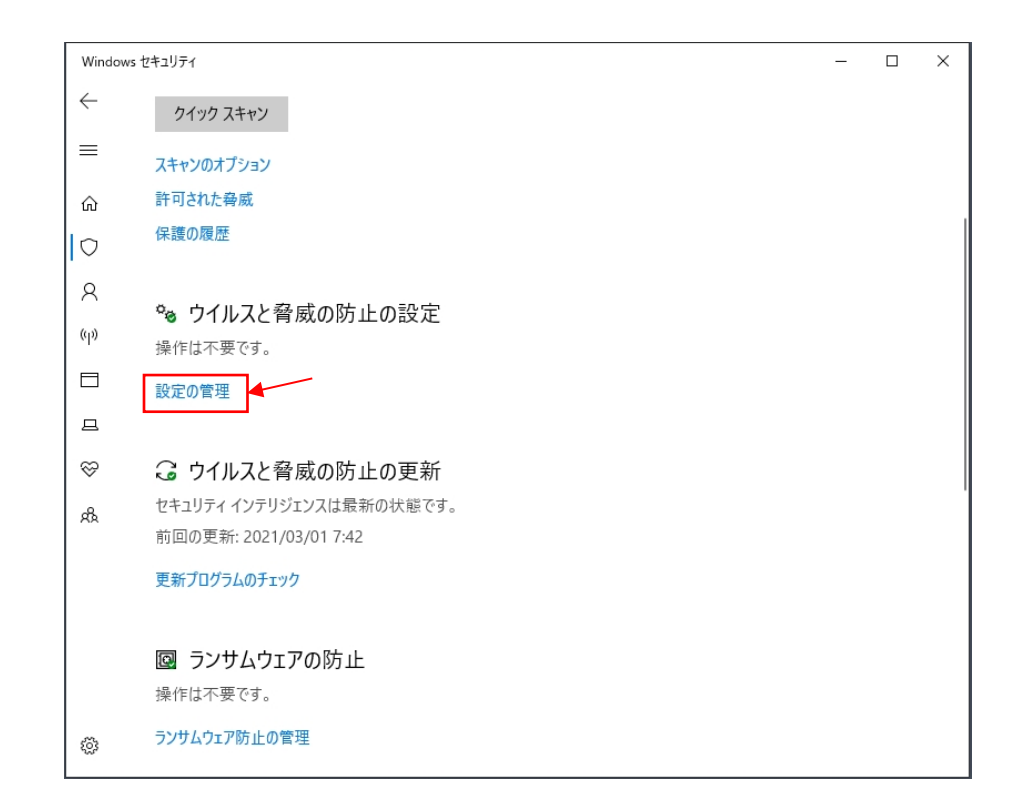

4. 「ウィルスの脅威と防止の設定」画面の「リアルタイム保護」のスイッチを「オフ」にします。

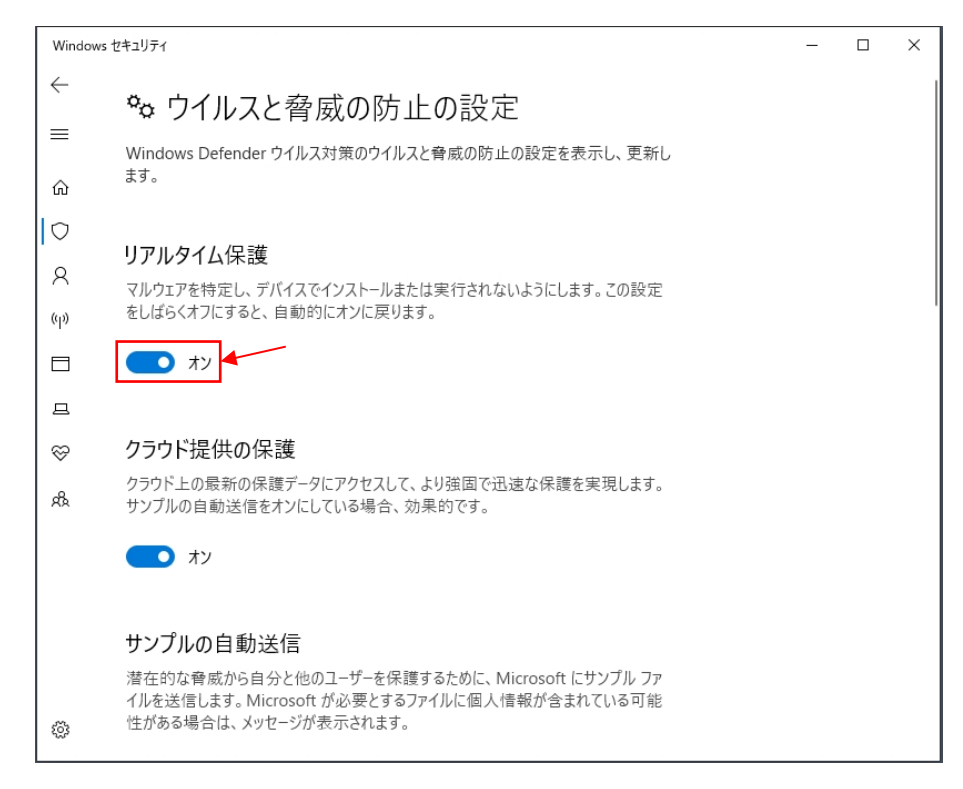

5. 「リアルタイム保護」のスイッチが「オフ」になっているのを確認してから画面を閉じます。

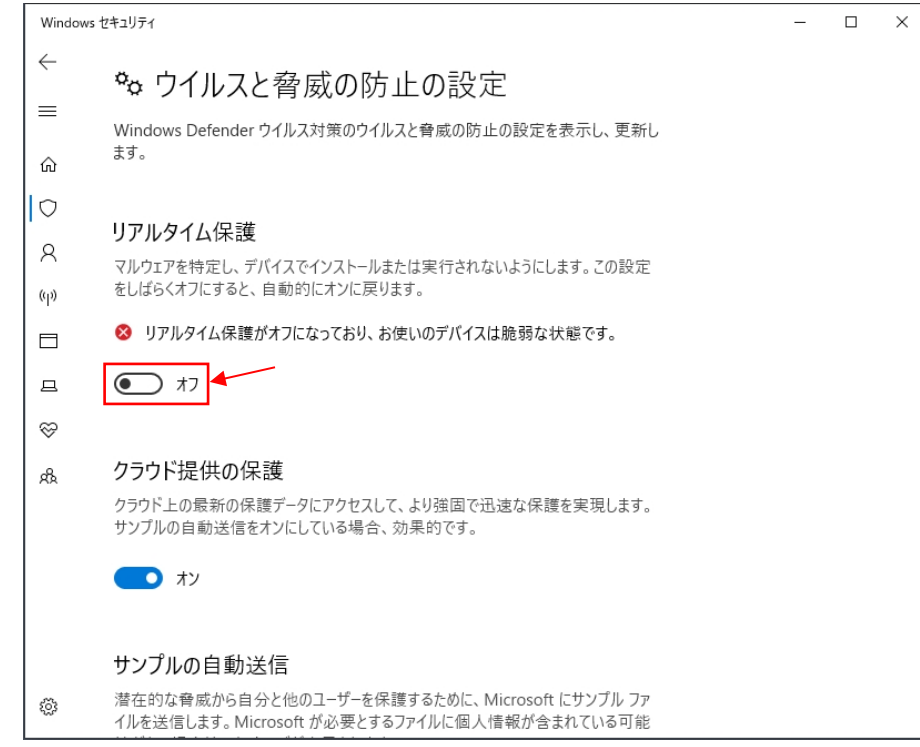

6. この状態は、現在の PC が起動している間は維持されます。元に戻す場合は「リアルタイム保護」を オンに切り替えてください。もし、切り替えない場合は、次回の PC 起動時に「オン」状態に復帰し ます。